# **อุปกรณ์ IPhone & IPad**

# **คู่มือการ Authentication เพื่อเข้าใช้งานระบบเครือข่าย**

ใช้งานผ่าน WiFi "CPRU@SmartPhone9 หรือ CPRU@SmartPhone

การเชื่อมต่อใช้งาน SSID : CPRU@SmartPhone9 หรือ CPRU@SmartPhone **ในครั้งแรกหรือกรณีมีการ เปลี่ยน password ใหม่**จ าเป็นต้องมีตั้งค่า username และ password ตามขั้นตอน ดังนี้

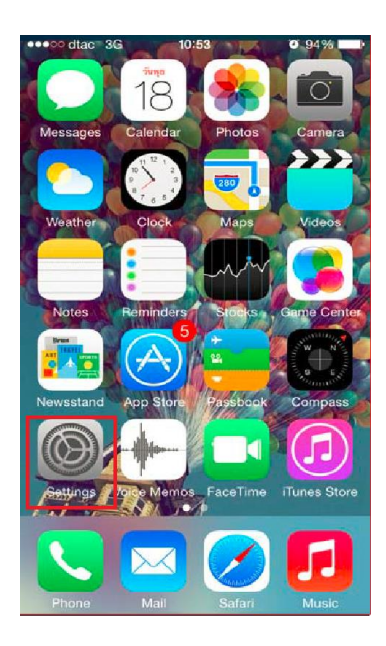

### ull my 3G  $11:15$  $498\%$ **くSettings** Wi-Fi Wi-Fi PUBLIC NETWORKS CPRU@WiFi  $\widehat{\cdot}$  (i)  $\widehat{\mathbf{r}}$  (i) CPRU@WiFi9 OTHER NETWORKS  $\bullet \in \textcircled{i}$ CPRU@SmartPhone  $a \in (i)$ CPRU@SmartPhone9  $\widehat{\cdot}$  (i) Techno Other... Ask to Join Networks Notify > Known networks will be joined automatically. If no known networks are available, you will be notified of available networks.

<u>รูปที่ 1 แสดง icon Setting</u> รูปที่ 2 แสดงแถบคำสั่ง Wi-Fi

## **1. เลือก Setting 2. ท าการเปิด Wi-Fi**

**3. เลื่อนหาและเลือก SSID "CPRU@SmartPhone9"หรือ CPRU@SmartPhone**

## **4. ป้อน username และ password คลิก ถัดไป**

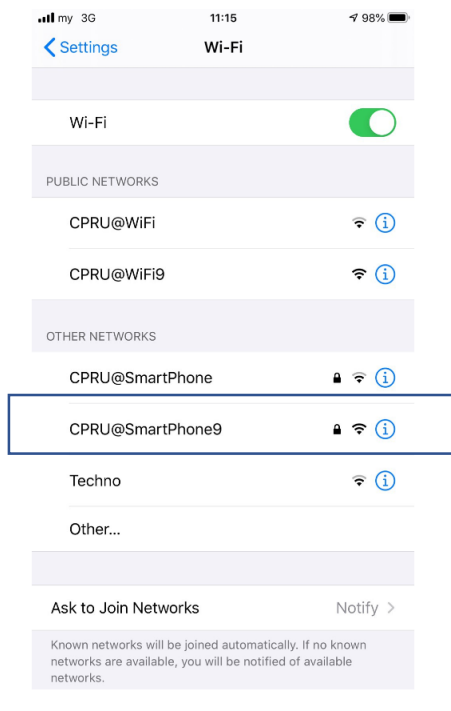

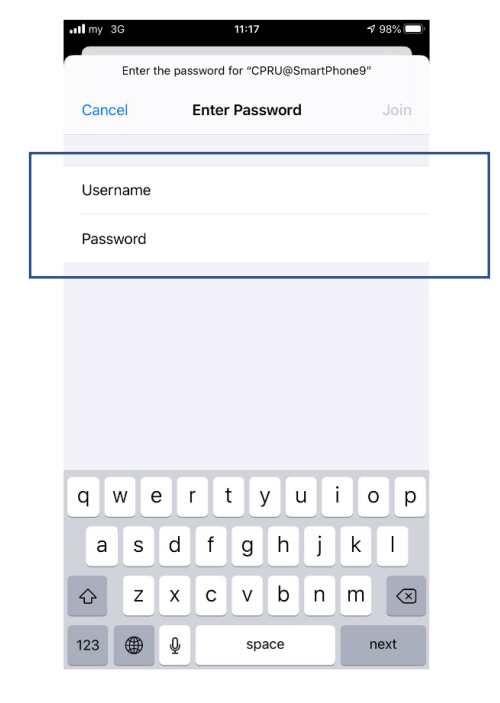

รูปที่ 3 แสดง ssid :CPRU@SmartPhone9 รูปที่ 4 แสดงช่องกรอกรหัสและรหัสผ่าน

# **5. คลิกที่ "Trust**

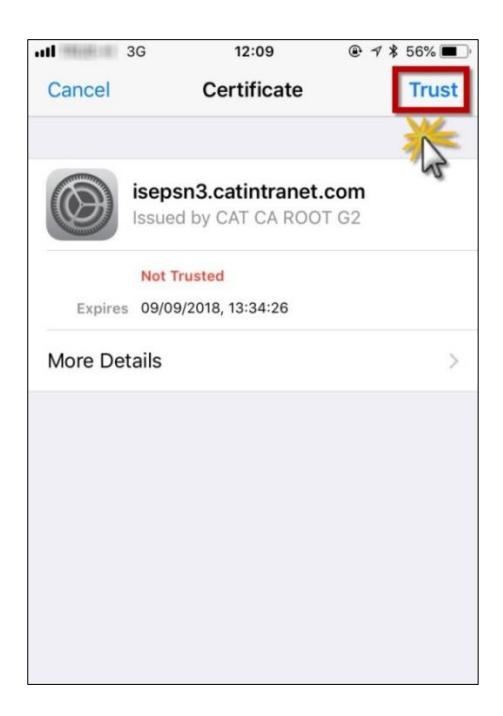

<u>รูปที่ 6 แสดงปุ่มคำสั่ง Trust</u>

6. หลังจาก กด trust สามารถ connect ssid ตามดังรูป และสามารถใช้งานระบบ internet ได้ทันที

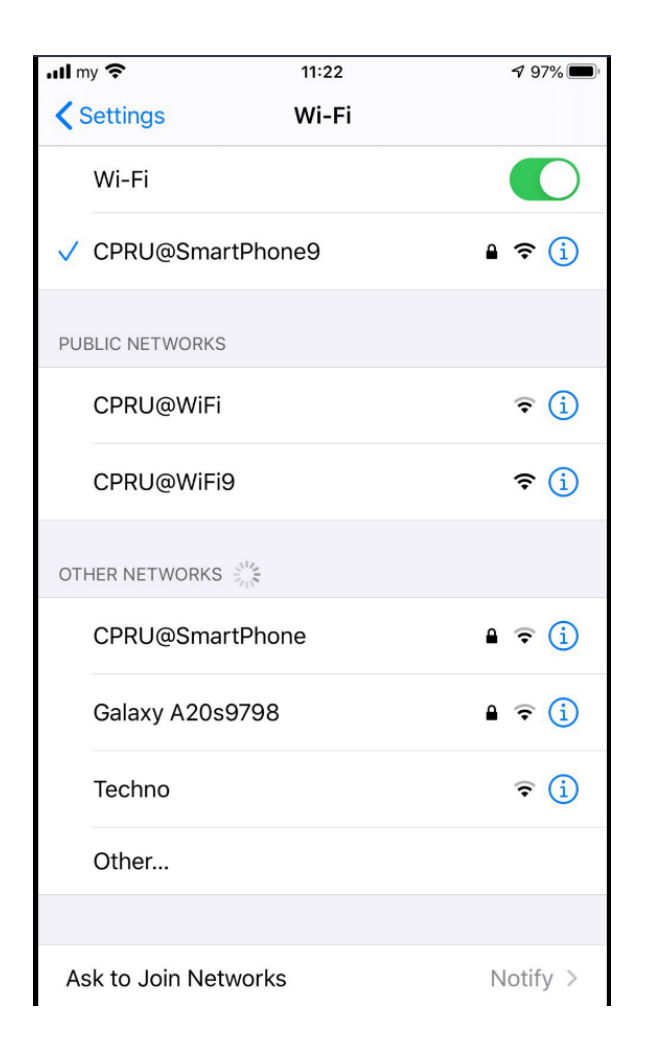

รูปที่ 7 แสดงภาพหลังจากเชื่อมต่อ ssid ได้เรียบร้อยแล้ว